# AWS 虚拟机 pem 密钥的使用

在 aws 云上创建虚拟机时都会要求我们选择一个密钥对文件,或生成一个。以后登录虚拟 机就得用相应的 pem 密钥对文件,如果是 windows 系统, 则要使用此 pem 文件获取登录密 码,如果是 Linux 系统, 则要求使用此 pem 文件登录, 就是在 ssh 登录时指定以密钥文件登 录。

#### ①登录 **windows** 系统

首先在 EC2 控制面板里选择要登录的虚拟机,再点击上边的"连接",弹出"连接到您的实 例"对话框,连接方法为"一个独立的 RDP 客户端",中间是虚拟机的公有 ip 信息及登录 用户名,点击"获取密码"

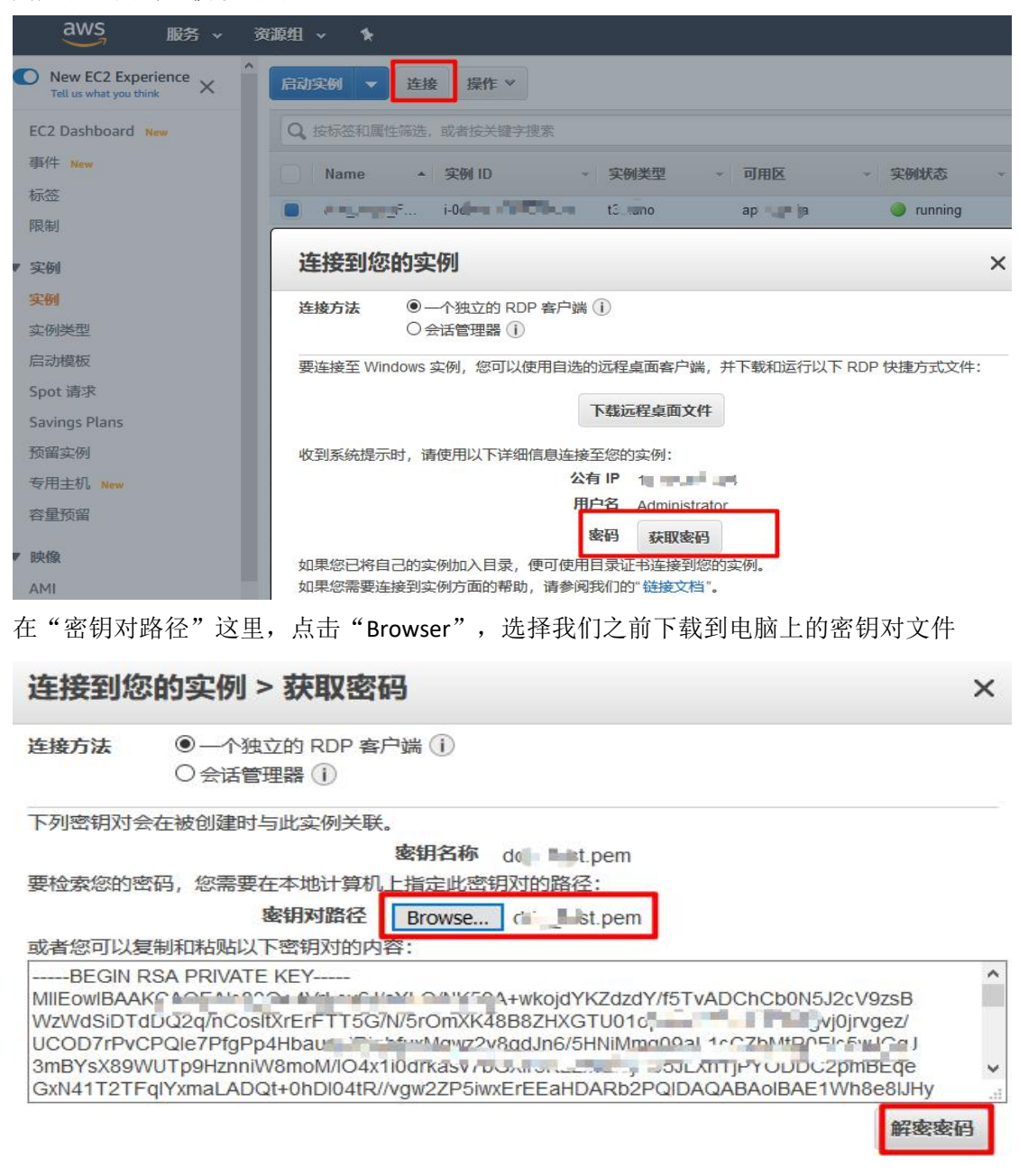

最后点击解密密码,可得登录密码,如下图:

## 连接到您的实例

连接方法 **◎一个独立的 RDP 客户端(i)** ○会话管理器(1)

要连接至 Windows 实例,您可以使用自选的远程桌面客户端,并下载和运行以下 RDP 快捷方式文件:

 $\times$ 

关闭

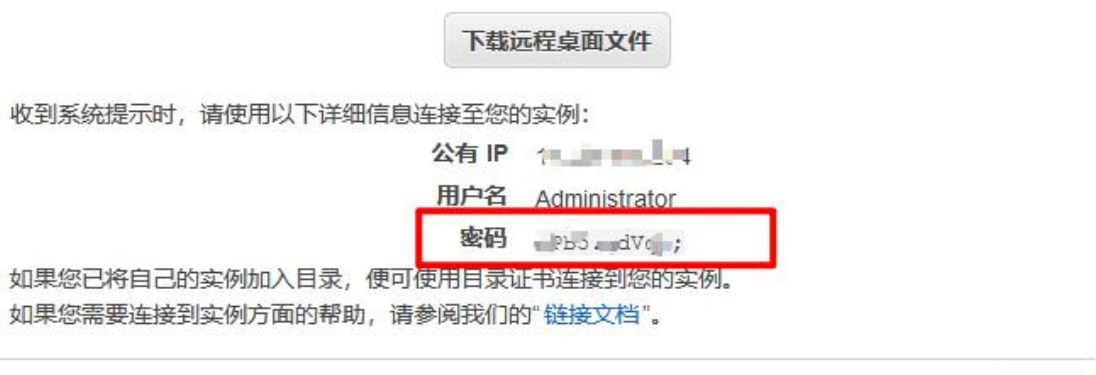

记住登录 ip 和用户名后, 复制密码, 关闭此对话框, 就可以用 mstsc 远程桌面登录虚拟机 了。

### ②登录 **Linux** 系统

在 linux 系统客户端若要登录 目标虚拟机,使用 xxx.pem 密钥对文件登录,使用以下命令: ssh  $-i$  xxx.pem root@x.x.x.x

在 windows 上登录 linux 可用其他虚拟终端软件, 比如 Putty:

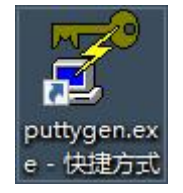

首先打开 puttyGen.exe, 把.pem 文件格式转为 putty 的密钥文件格式, xxx.pem 密钥对文件就是 rsa 算法生成的一个密钥对文件, 使用 base64 编码, putty 登录 linux 时要使用的密钥为其中的私钥,因为虚拟机那边(目标服务器)使用的是公 钥,所以我们要导出的是 private key。putty 的密钥文件后缀为.ppk

putty 下载地址: https://www.chiark.greenend.org.uk/~sgtatham/putty/latest.html 下载安装版的,才有 puttyGen.exe 程序

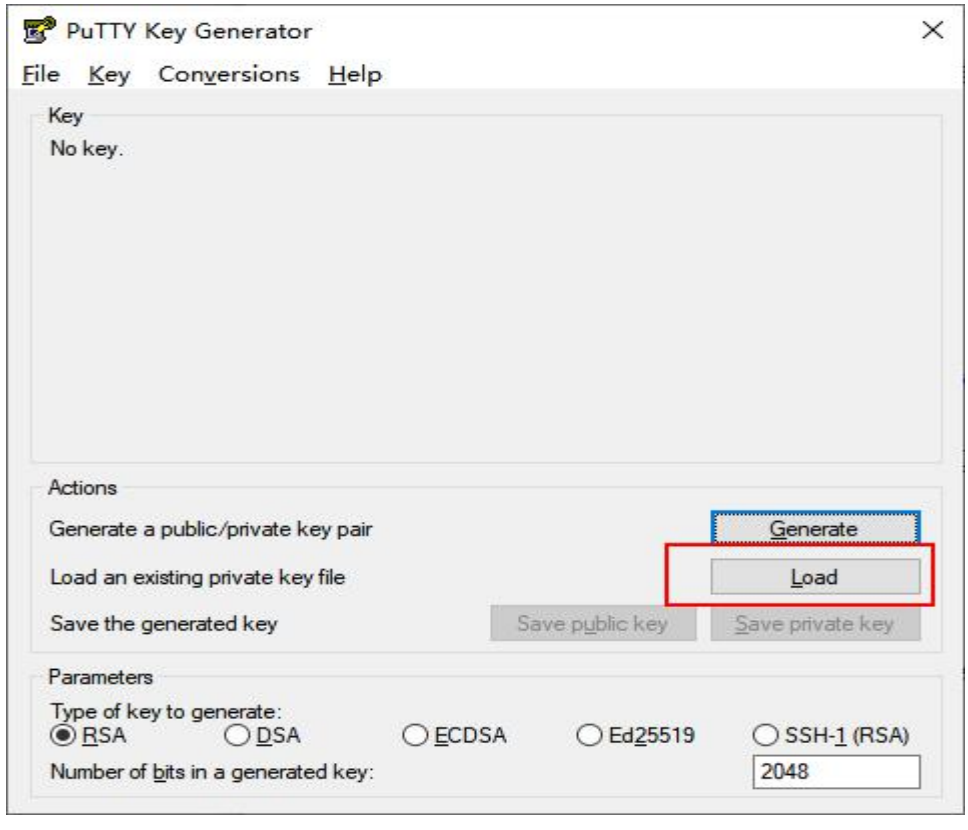

如上图,打开 puttyGen.exe 后,点击"Load"导入,导入文件类型为 All Files(\*.\*),再找到 之前下载到电脑上的 xx.pem 密钥对文件,

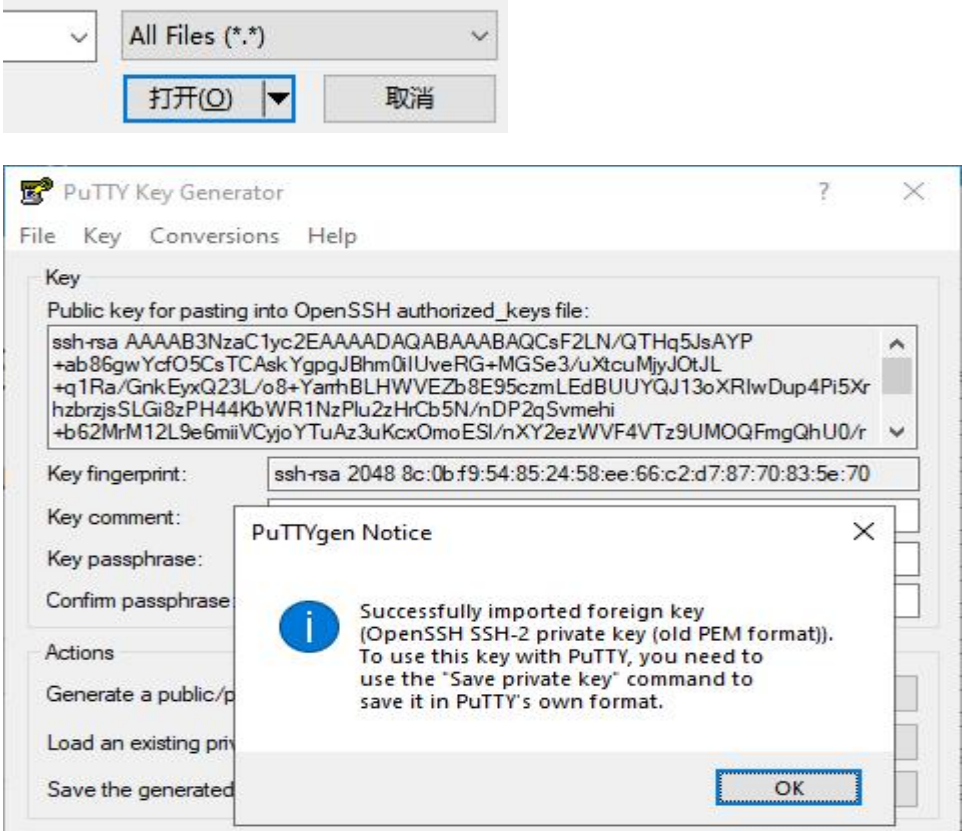

打开之后,提示导入成功,点击 OK

再点击"Save private key"保存私钥

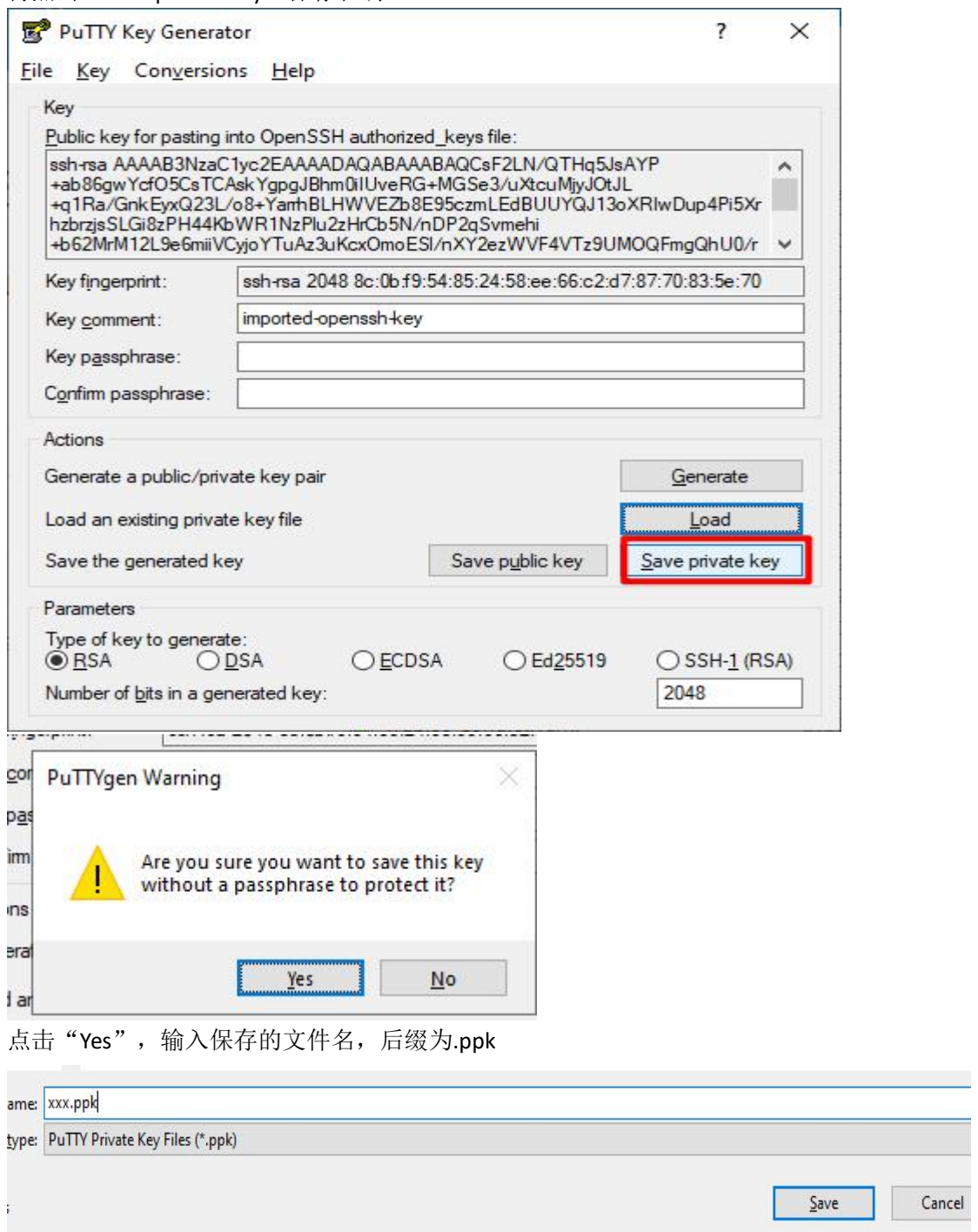

# 转换完成后, 就可以打开 putty.exe

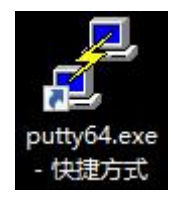

先在 Session 栏里输入 HostName,Port

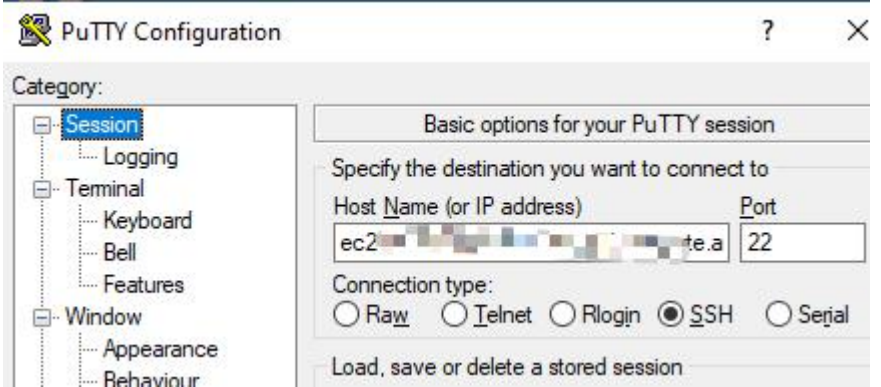

再点击 Connection 下的 Data, 在右边 Auto-login username 栏输入用户名, 一般为 root 如果 root 不行,再改为虚拟机镜像要求的用户名

PuTTY Configuration

 $\overline{\mathbf{r}}$  $\times$ 

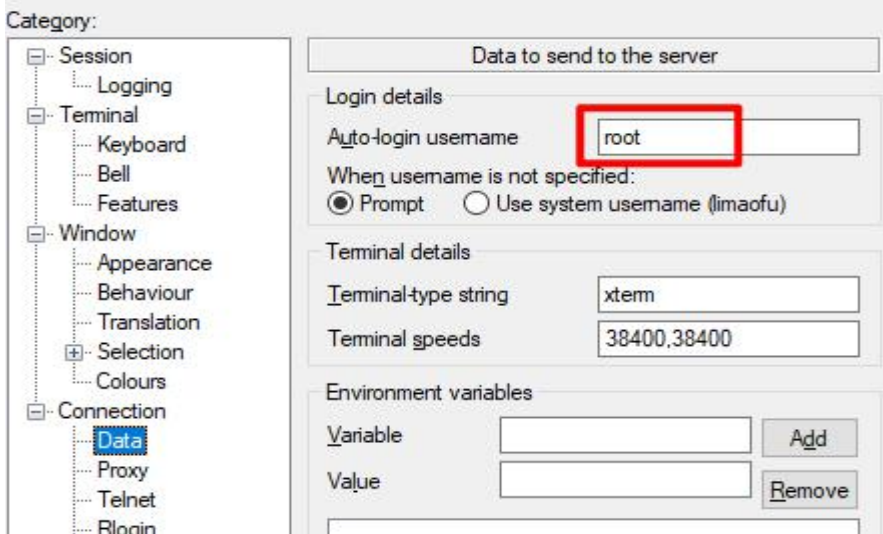

再点击 Connection→SSH 下的 Auth,右边的 Private key file for authentication 里选择刚刚转换 的 xx.ppk 密钥文件

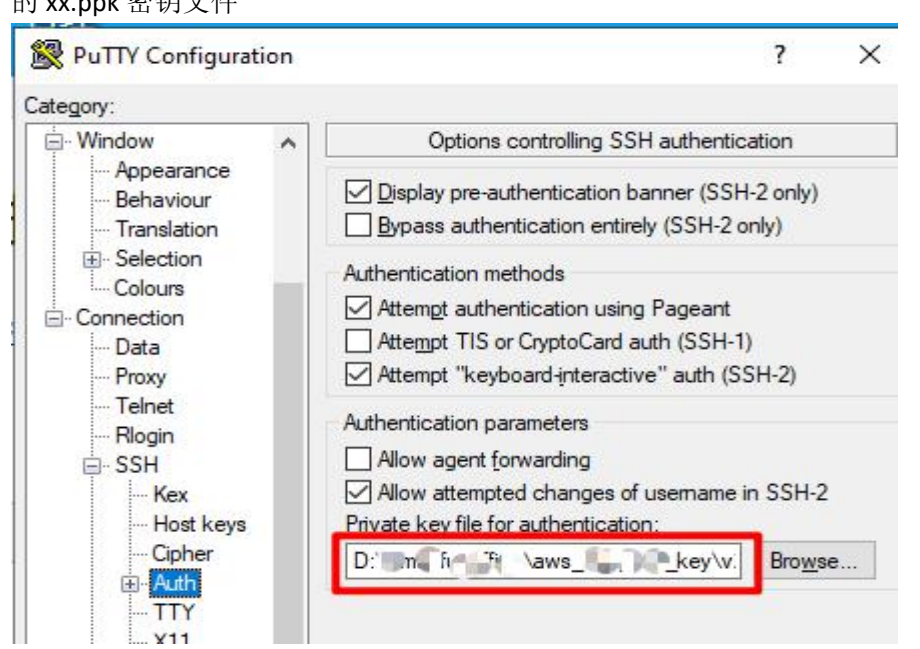

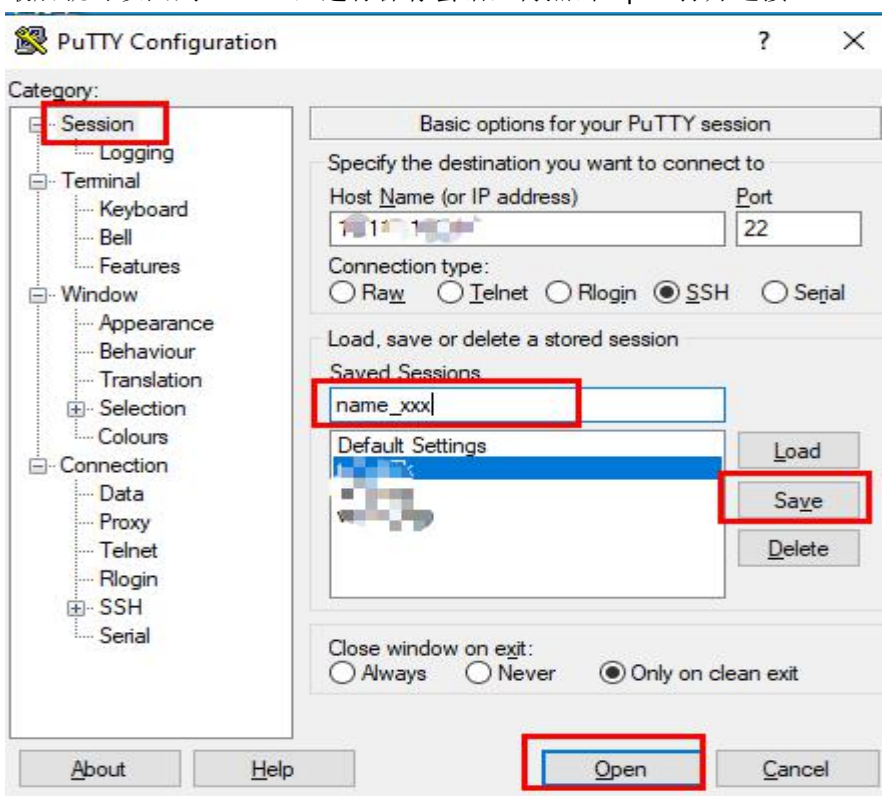

最后就可以回到 Session, 进行保存会话, 再点击 Open 打开连接。

Cof-Lee 更新日期:2020-12-04